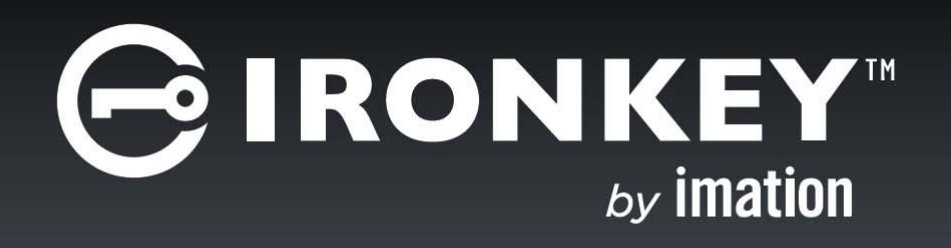

# **IRONKEY™ WORKSPACE 4.2**

*Firmware 3.0.5 Upgrade Instructions*

Copyright 2015 Imation Corp.

Imation and Imation logo, IronKey and IronKey logo are trademarks of Imation Corp. All other trademarks are the property of their respective owners.

Imation Enterprises Corp. 1 Imation Way Oakdale, MN 55128-3414 USA

www.imation.com

*[support.ironkey.com](https://support.ironkey.com)* 

1/15

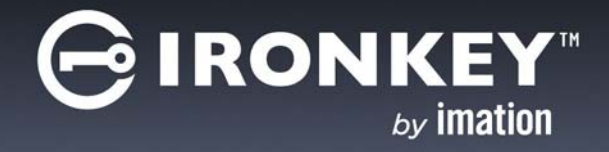

# **CONTENTS**

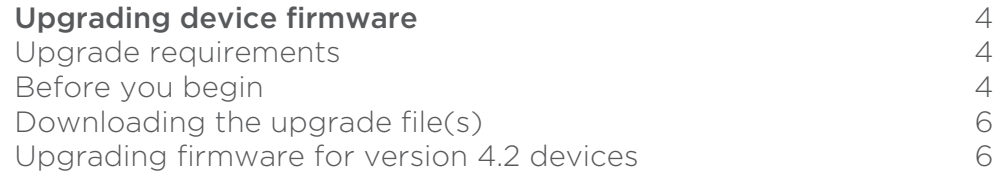

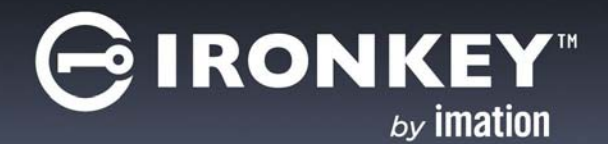

<span id="page-3-0"></span>The IronKey Workspace firmware upgrade will update the device firmware to provide enhancements to the Windows To Go boot process. This guide outlines the steps involved to upgrade an IronKey Workspace 4.2 device from firmware version 3.0.3 to version 3.0.5.

*Note:* If your device is at version 4.1, please see the *[IronKey Workspace Upgrade Guide \(4.2\)](http://support.ironkey.com/article/AA-02656/129/Workspace-4.2-Upgrade-Downloads-and-Documentation.html)* for instructions on upgrading to version 4.2 before proceeding with this firmware upgrade. This chapter contains the following sections:

- [Upgrade requirements](#page-3-1)
- [Before you begin](#page-3-2)
- [Downloading the upgrade file\(s\)](#page-5-0)
- [Upgrading firmware for version 4.2 devices](#page-5-1)

Once you upgrade the device firmware to the latest version, you cannot revert back to an older one.

### <span id="page-3-1"></span>UPGRADE REQUIREMENTS

- IronKey Workspace W500/W700 device—A device running software version 4.2 and firmware version 3.0.3.
- Host computer—A PC running Microsoft Windows 7 or higher. You cannot use a Mac to upgrade devices. Use a USB 2.0 port (minimum), USB 3.0 is recommended.
- Upgrade file from IronKey Support Site

## <span id="page-3-2"></span>BEFORE YOU BEGIN

It is recommended that you complete the following tasks before starting the upgrade process.

### **Back up data in Windows To Go**

The firmware upgrade will not affect your Windows To Go image if the steps are completed as described in this guide. However, Windows To Go does not have recovery options available in case your device is damaged. If you do not currently use an alternate storage method, it is recommended that you back up data in Windows To Go to a network drive or cloud-based storage space before upgrading your device.

### **Verify the version of IronKey Workspace on your device**

Before you upgrade, it is recommended that you verify the version that is currently installed on your device. This will help you determine the files you need and the process to follow to upgrade the device.

#### *To verify the software and firmware version*

- 1. Make sure that the host computer is turned on and the host operating system is running.
- 2. Insert the device into the USB port of the host computer.

3. In a file manager, double-click the IronKey.exe file from the IronKey Workspace drive.

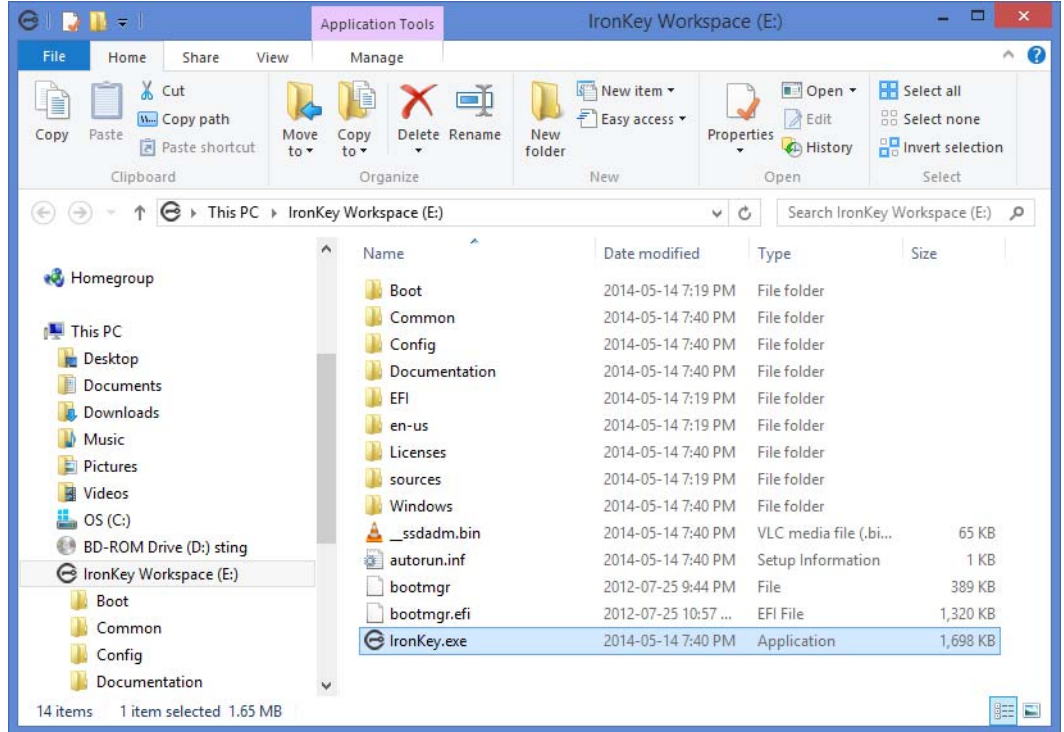

4. Type your device password and click Unlock.

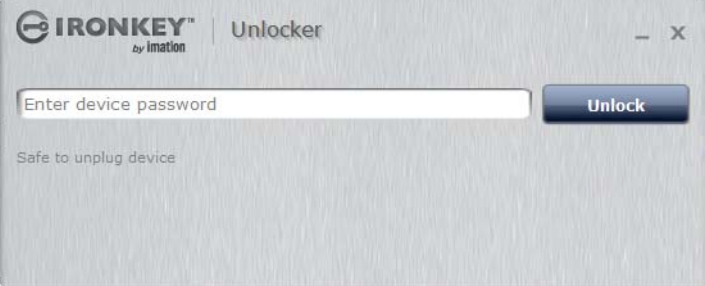

The IronKey Control Panel will open automatically.

5. Click the **Settings**  $\bullet$  button on the menu bar.

6. In the left sidebar, click **Device Info**. The software and firmware version number is displayed on the page.

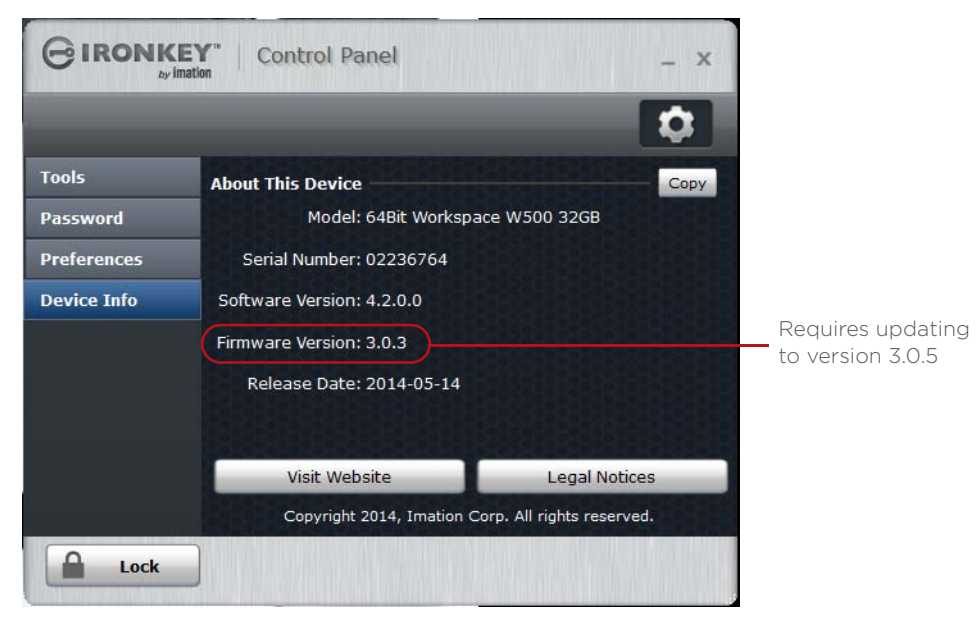

## <span id="page-5-0"></span>DOWNLOADING THE UPGRADE FILE(S)

For devices running software version 4.2 and firmware version 3.0.3, the following upgrade file is available on the [IronKey Support site](http:\\support.ironkey.com): *IKUpgrade\_v4.2\_to\_firmware\_v3.0.5.exe*.

## <span id="page-5-1"></span>UPGRADING FIRMWARE FOR VERSION 4.2 DEVICES

You must run the upgrade file on a PC running Windows 7 or higher.

#### *To upgrade device firmware to version 3.0.5*

- 1. Plug the device into a PC where the host operating system (Windows 7 or higher) is currently running. This is called non-boot mode because you are not booted into Windows To Go. Note: Make sure that the *IronKey.exe* application is not running and the device is locked.
- 2. Locate the upgrade file *IKUpgrade v4.2 to firmware v3.0.5.exe* that you downloaded from the support site and double-click the file to start the upgrade process.

**RONK** 

3. If your device is unmanaged, you will be prompted to unlock it. Type the device password and click Unlock.

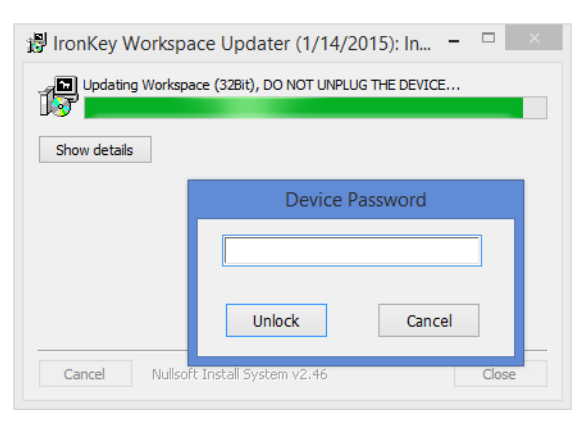

This process will take approximately 10 minutes. Warning: Do not unplug the device during the upgrade process. Doing so will render your device unusable.

4. During the upgrade process, you will be asked to unplug and replug the device. After you plug in the device, click OK to continue the upgrade.

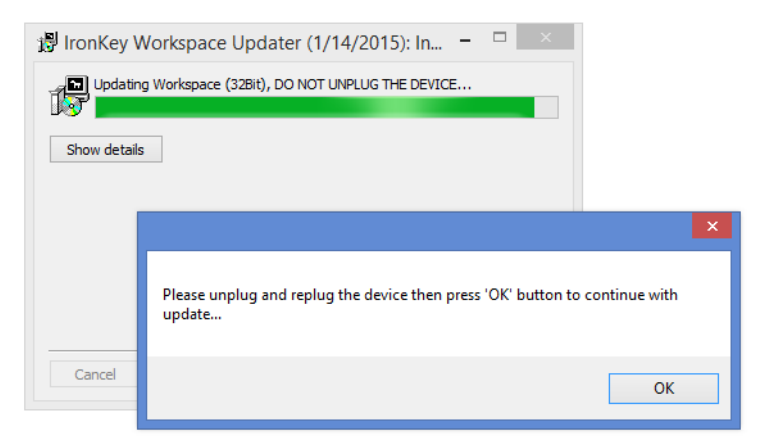

5. When prompted a second time, unplug and replug the device, and then press OK.

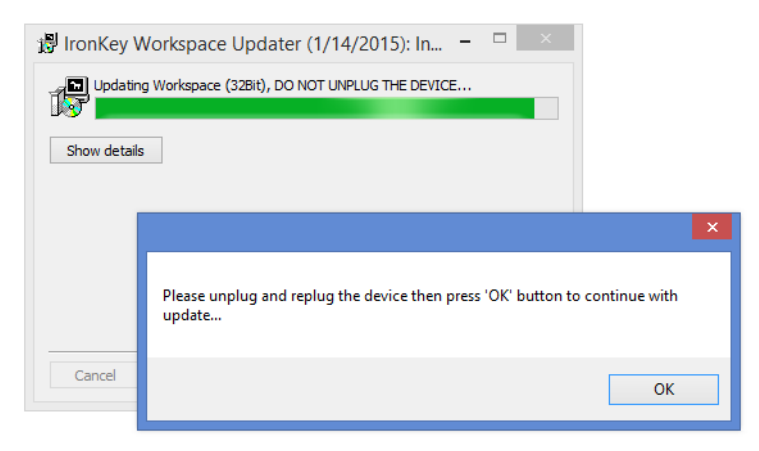

**IRONKEY** 

6. When the following message appear, unplug and replug the device. When you unlock the device, the update will finish configuring it.

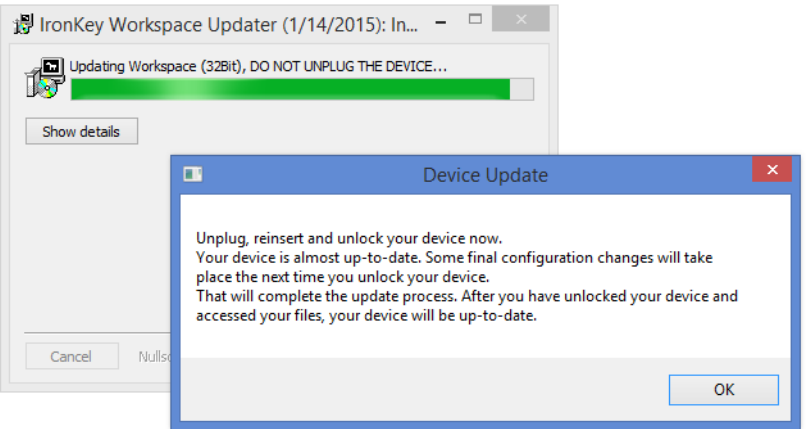

7. If Windows Explorer opens to the IronKey Workspace drive, start the unlock process by double-clicking the IronKey.exe file.

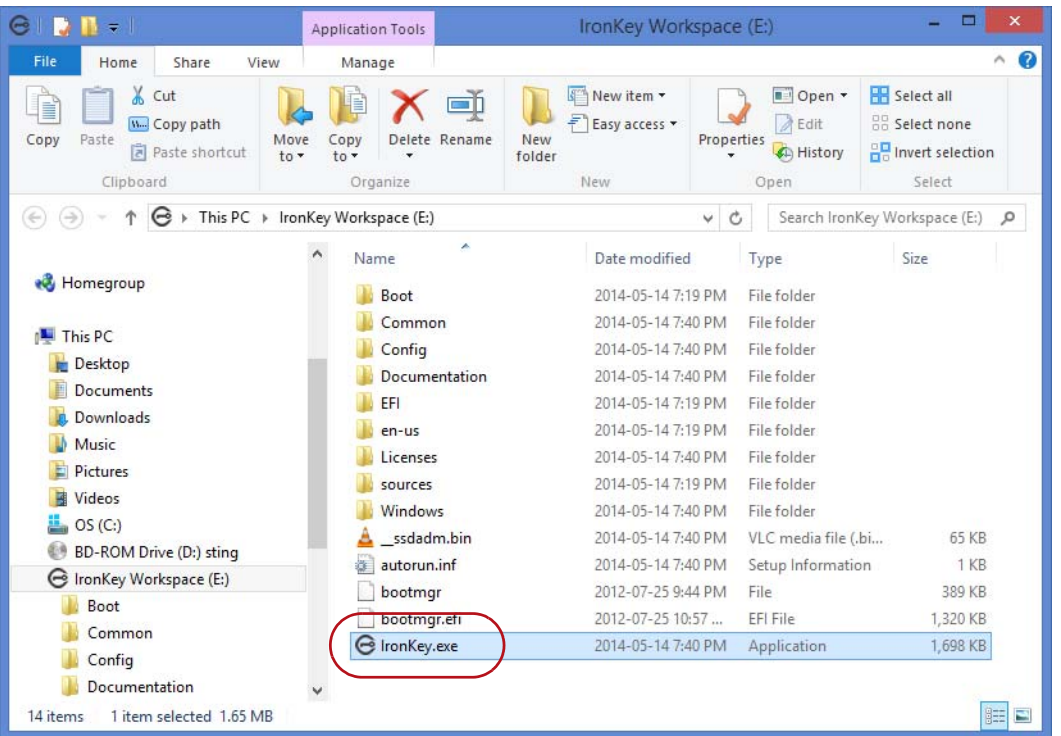

If Windows Explorer does not open automatically, do the following to unlock your device:

- Windows 7-Click the Start button, and then click Computer. Double-click the IronKey Workspace drive and then double-click the Ironkey.exe file to start the Control Panel.
- Windows 8/8.1-On the Metro interface, click Desktop, and then click the Windows Explorer icon. Double-click the IronKey Workspace drive, and then double-click the IronKey.exe file.

8. Type your password and click Unlock.

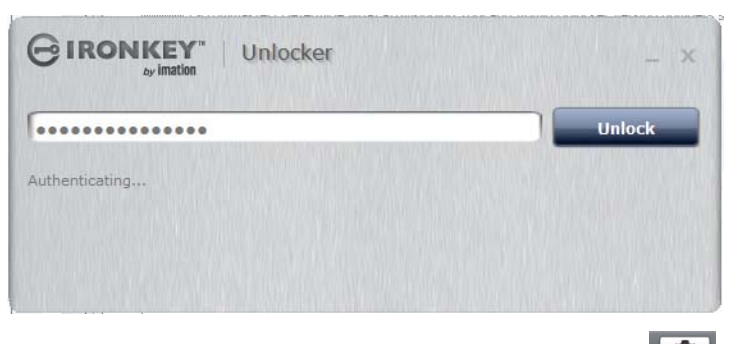

- 9. When the Control Panel opens, click the Settings  $\Box$  button.
- 10. From the left side-bar, click Device Info and verify that the software and firmware version display as follows:
	- Software version: 4.2.0.0
	- Firmware version: 305

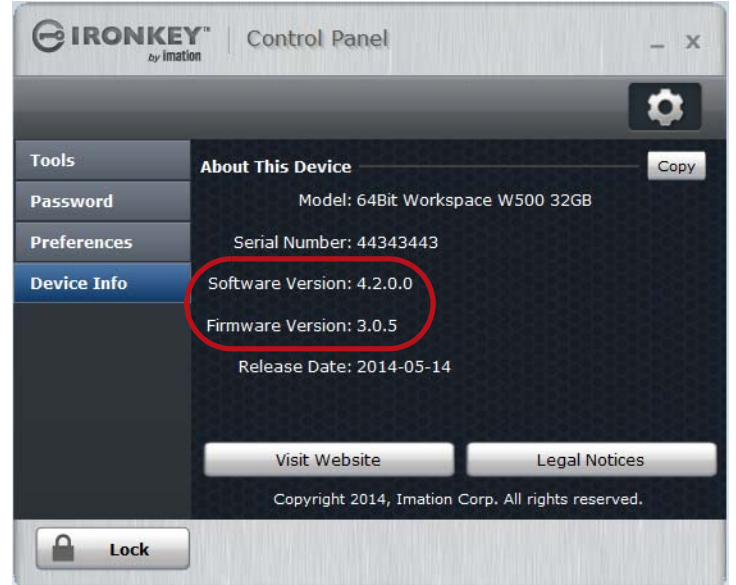

11. Click Lock to lock the drive. Your device firmware has been successfully updated. You can restart your computer and boot into Windows To Go.

*Note:* If the host computer does not boot into Windows To Go the first time, safely shut down the computer, unplug and replug the device, and then turn on the host computer to start the Windows To Go boot process.